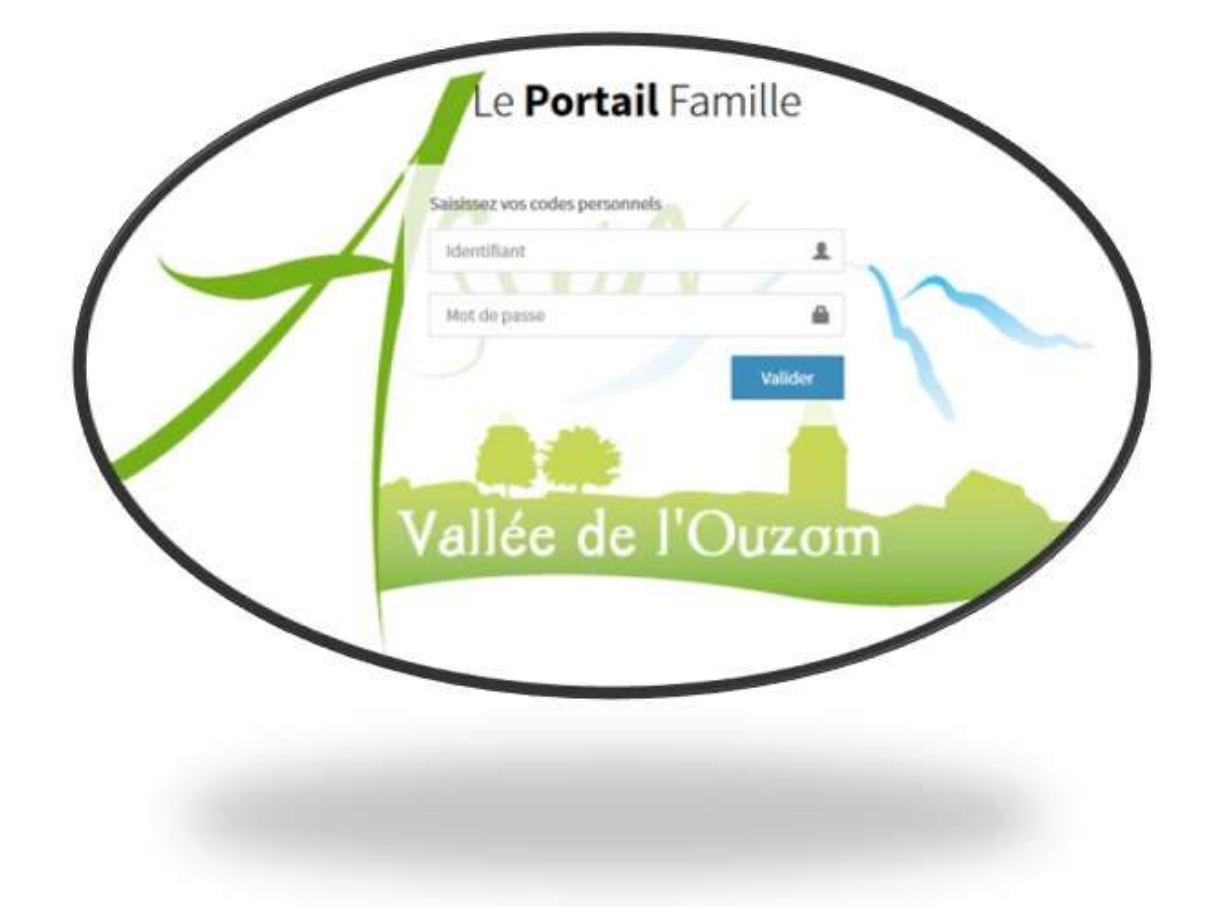

**Pour accéder au portail, veuillez saisir l'identifiant et le mot de passe personnels.**

**Attention aux majuscules et minuscules du mot de passe !**

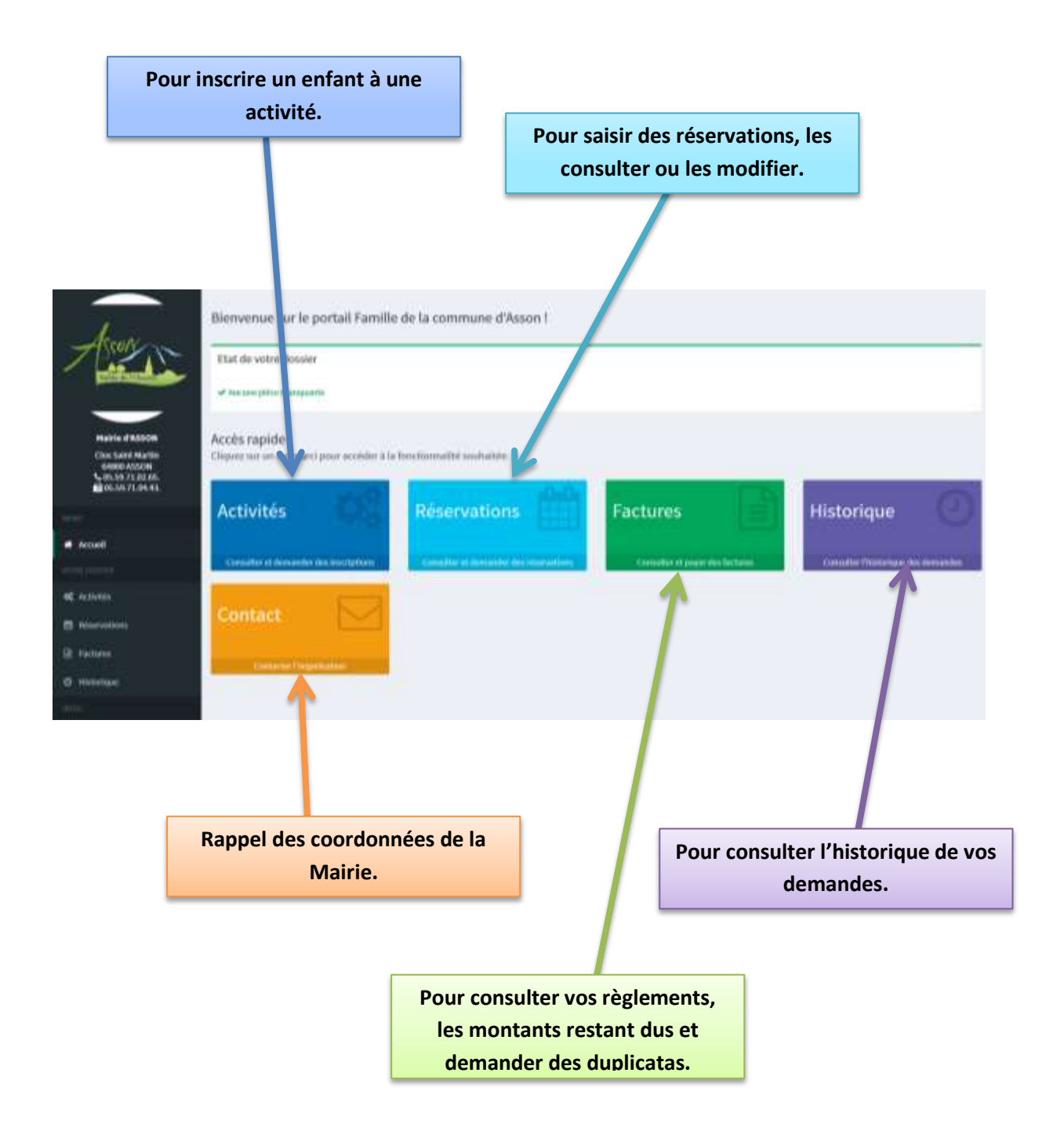

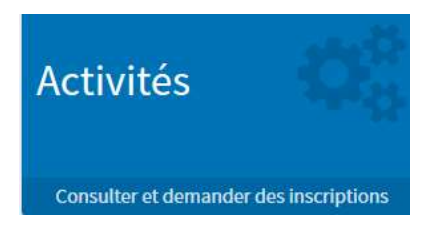

Cet onglet énumère les activités auxquelles votre ou vos enfant(s) ont déjà participé.

Pour le centre de loisirs, 2 activités sont disponibles : Les **mercredis** (en période scolaire) et les **journées de vacances**.

Prenons l'exemple de Mélissa.

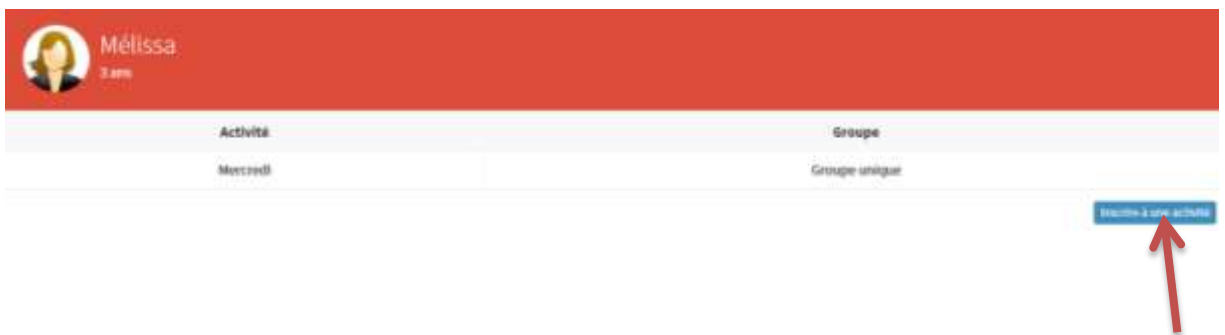

Mélissa est inscrite pour les mercredis. Si vous voulez l'inscrire pour une période de vacances, **cliquer sur Inscrire à une activité**.

Sélectionner **l'activité**, puis **Valider**.

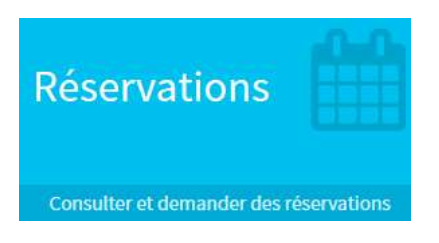

En cliquant sur réservations, la liste de vos enfants apparaît. Prenons l'exemple de Thomas.

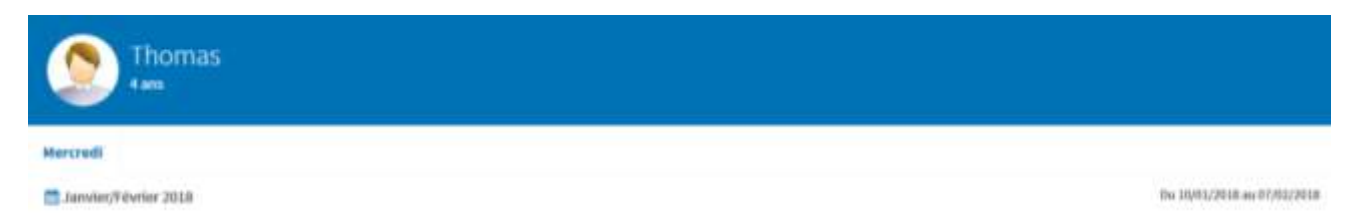

Sous le prénom de votre enfant, s'affichent les activités pour lesquelles l'inscription est ouverte. Dans cet exemple, il s'agit des **Mercredis**, pour la **période Janvier/Février 2018**.

Cliquer sur l'activité puis la période désirées.

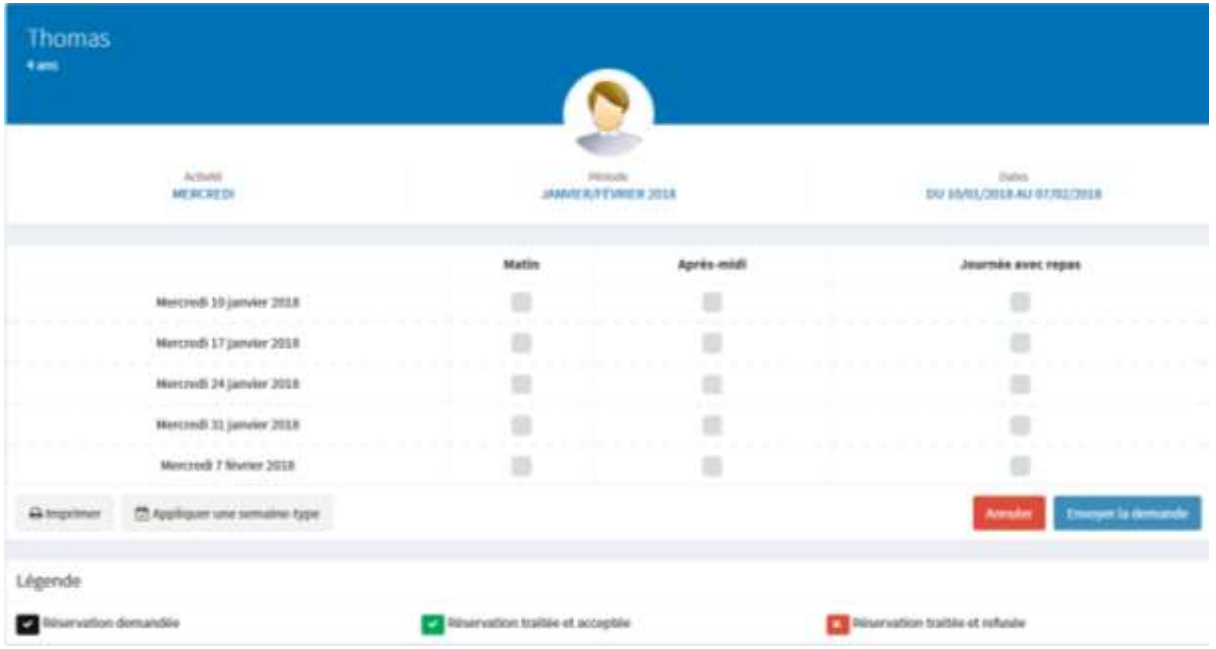

Vous pouvez alors cliquer sur les jours pour lesquels vous voulez inscrire votre enfant. Dans cet exemple, vous pouvez choisir les mercredis matin, après-midi ou la journée entière avec le repas.

Puis cliquer sur **Envoyer la demande**

Les cases cochées passeront en vert lorsque la demande est acceptée, ou rouge en cas de refus.

Un récapitulatif des réservations est affiché. Vous pouvez ajouter un commentaire à communiquer, puis **Valider**.

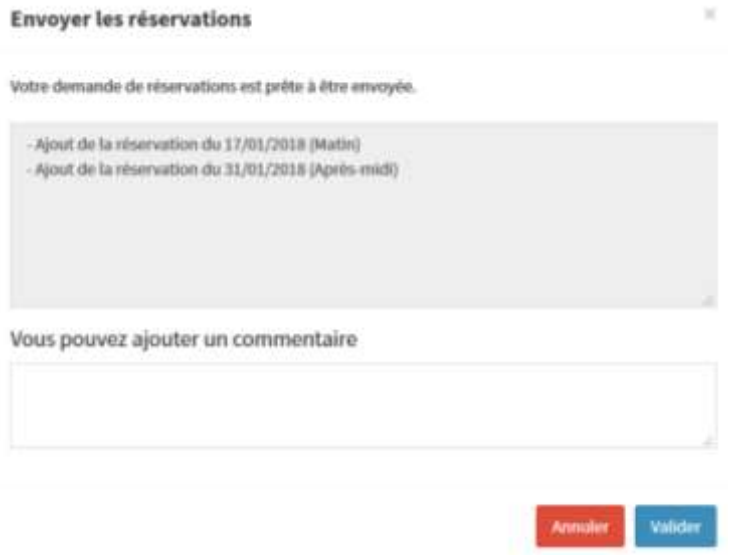

**Vous pouvez répéter la démarche pour éventuellement d'autres enfants, et pour modifier ou supprimer des réservations.**

**Les demandes traitées passent en vert lorsqu'elles sont acceptées.**

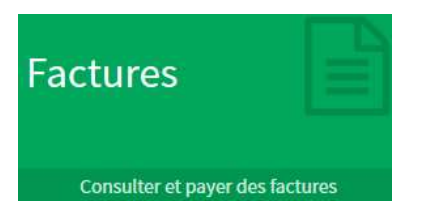

**Dans l'onglet Factures**, sont listées les montants déjà réglés (en vert), et ceux restant dus (en rouge). Vous pouvez également demander un duplicata des factures à recevoir par mail ou papier.

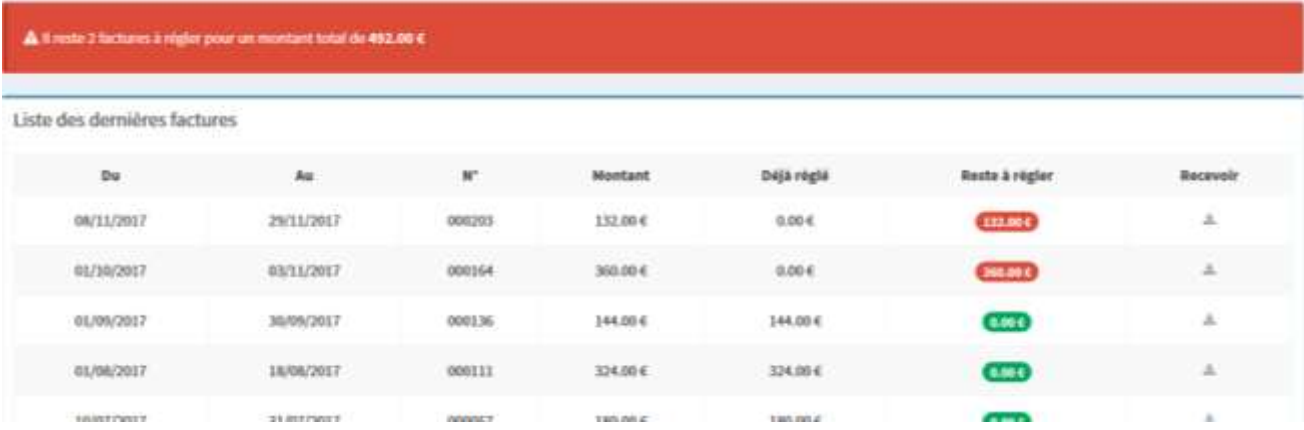

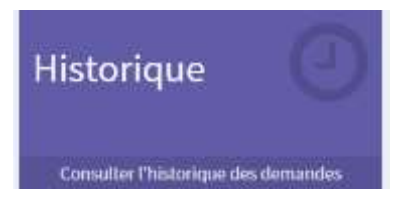

**L'historique** retrace vos demandes des 30 derniers jours, qui ont été faites via le portail.

Un message est inscrit lorsque la demande a été traitée.

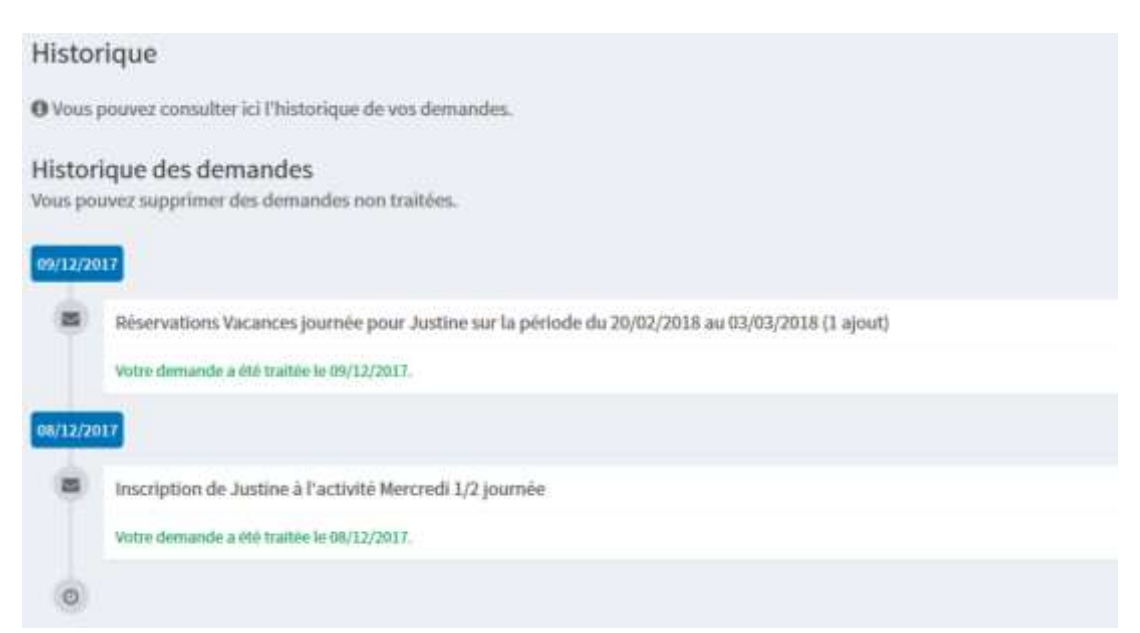